# **Application Note**

# **[NOTE] How to Set Profile for Fluorescent Lateral Flow Test to Get the Best Performance**

**[AN] RTV-2023-0301**-**001** 

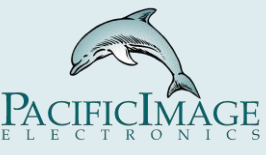

#### **Application:**

 There are two types of lateral flow tests, one is the **colorimetric lateral flow test** and the other is the **fluorescent lateral flow test**. Unlike the colorimetric lateral flow test, in addition to requiring different light sources, fluorescent has a more uniform background, so the background causes less interference, as shown in the following figure:

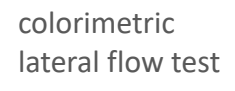

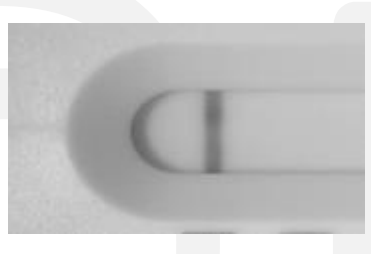

fluorescent lateral flow test

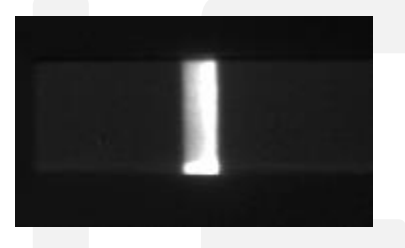

Therefore, when performing a fluorescent lateral flow test, some settings of reader will be different from the colorimetric lateral flow test. Adjustments to these settings can help:

- 1. Allow the Reader to detect more fluorescent signals.
- 2. Increase the intensity of the fluorescent signal.
- 3. Reduce the interference of other background signals.
- 4. Avoid fluorescence quenching

5. Even though the fluorescent lateral flow test (LFT )has higher sensitivity than colorimetric LFT, fluorescent labels such as latex beads are not as stable as the colorimetric labels. Avoid uneven bright bands affecting data results. As shown below:

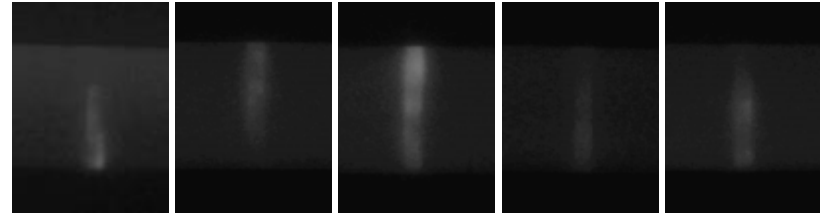

#### **Product:**

RapidScan Lateral Flow Readers Pro with Rapid Test View (RTV )or Rapid Test View\_Ethernet Software (ERTV)

## **Introduction:**

When doing a **fluorescent lateral flow test (UV light)** through reader, the setting of **Profile Wizard** should be different from **colorimetric lateral flow test (white light)**. The differences are as follows:

- 1. Range setting of **C (control) & T (test) ROI**.
- 2. **Color Mode** setting.
- 3. Use **Standard Mode**.
- 4. Setting of **Integration Method**.

→ For details of the above settings, please refer to **Step**.

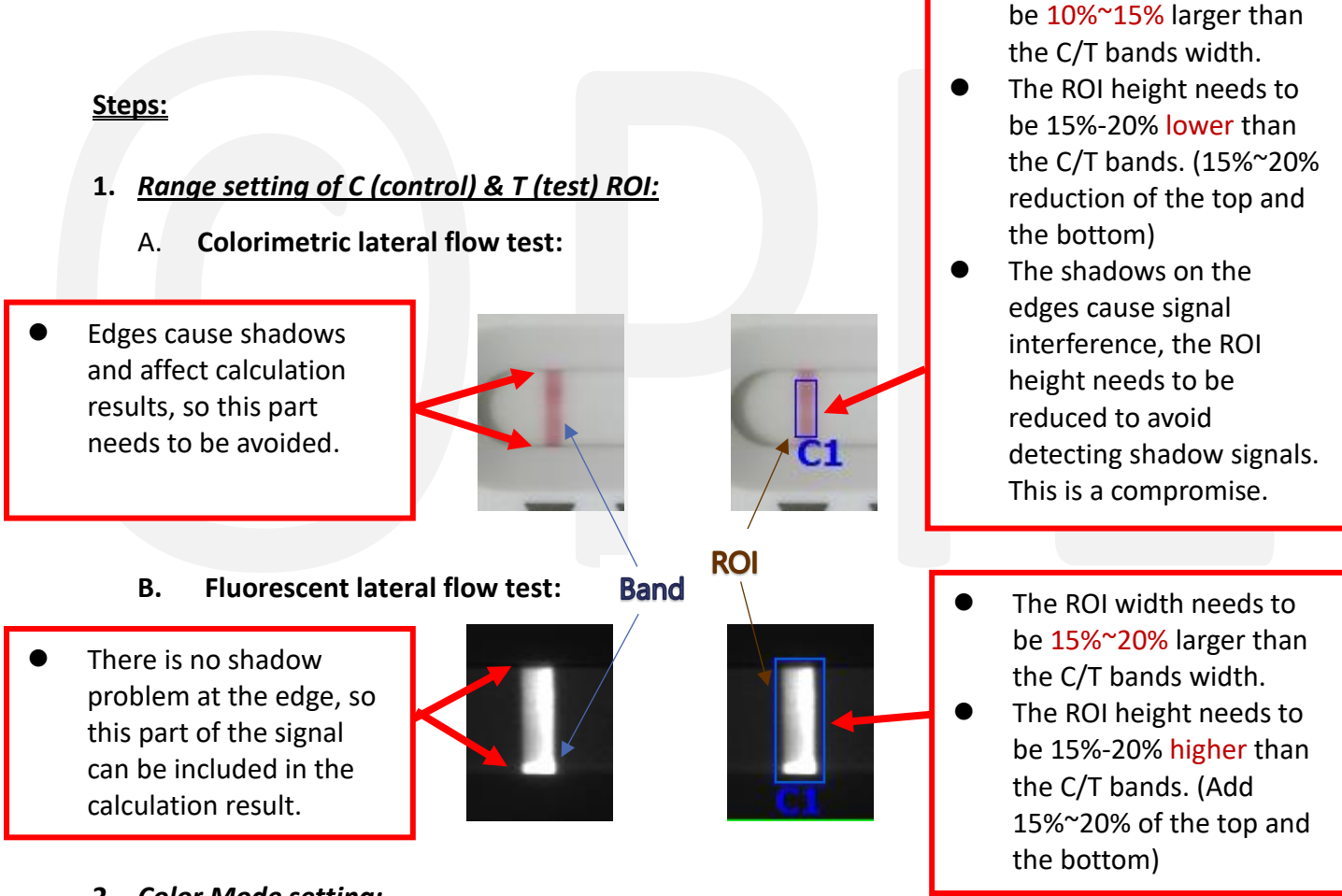

**2.** *Color Mode setting:*

It is recommended to choose RRR so the signal is the strongest.

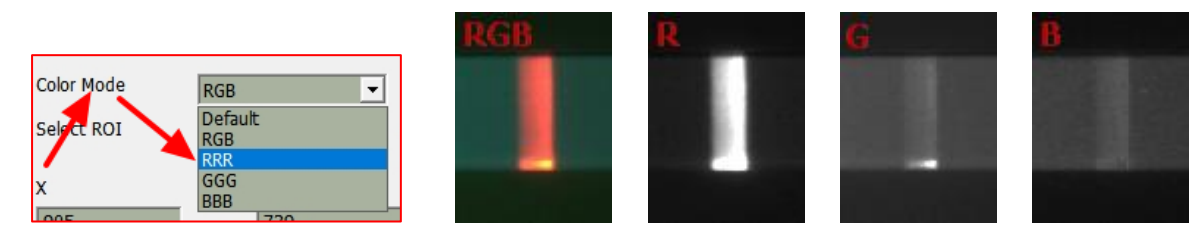

⚫ The ROI width needs to

# **3.** *Setting of Integration Method:*

● It is recommended to choose 2D Integration Method (2D\_10/2D\_25/2D\_50)  $\rightarrow$  Because the fluorescent signal is very clear, the 2D Integration Method can fully present the signal value of each part in the ROI, so compared with 1D, 2D can improve the sensitivity.

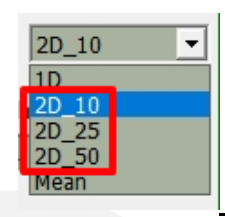

# **Integration Method**

- 1D: average each H and sum all W
- 2D: sum all H x W pixels value =  $V_{2D}$  $-2D_10 = V_{2D}/10$  $-2d_{25} = V_{2D}/25$  $-2d_{50} = V_{2D}/50$
- Value big $\rightarrow$ slop higher  $\rightarrow$  noise high

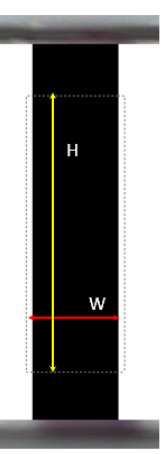

#### **4.** *Use Standard Mode:*

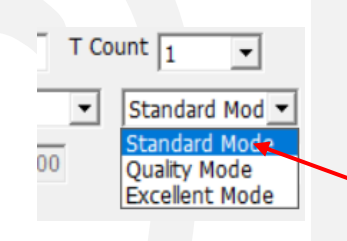

 $\overline{a}$ 

Excellent Mode → Avoid **fluorescence quenching.** 

#### **Example:**

1. *Experimental Content:*

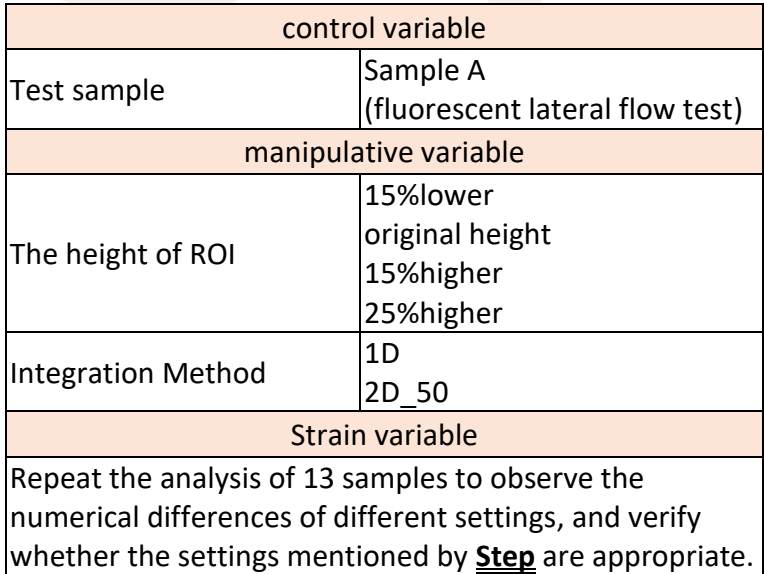

# 2. *The height of ROI:*

# A. ROI height data:

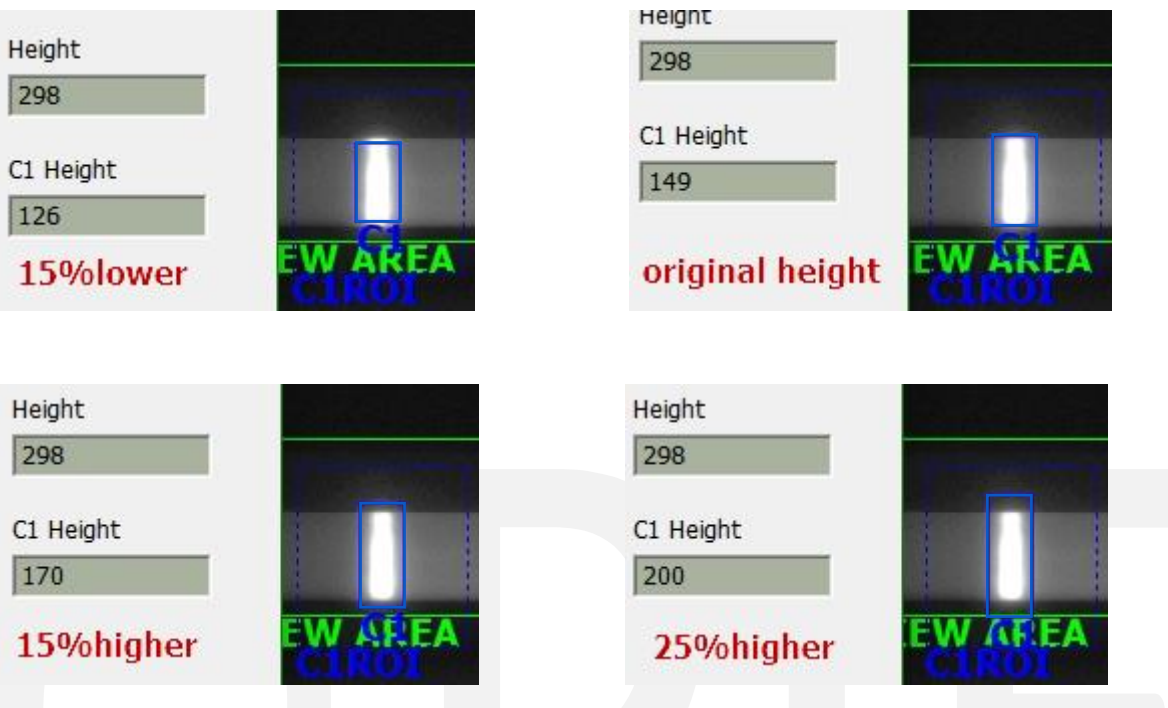

B. Use the **Batch Tes**t function, set the ROI height to the values in the above picture, reanalyze, and get the data as follows (For the "**Batch Test**" function, please refer to *[Application Note RTV-2022-1229-001] "Batch Test" Help Optimize the Profile Setting, the Test Images, and the Test Results*):

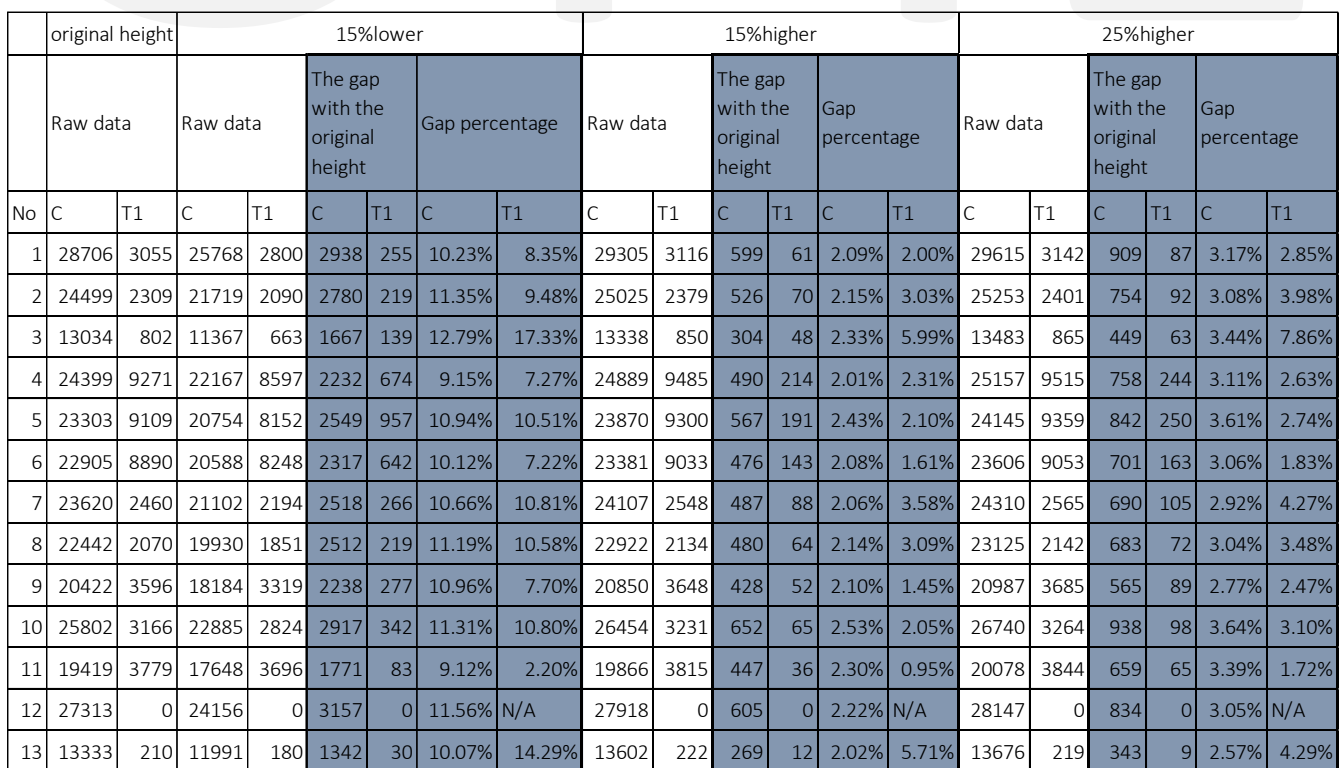

C. The figure above shows:

 In the data of **The Gap with the Original Height**, the settings such as **15%LOWER** have a large gap (relative to **15%Higher** and **25%Higher**).

-> If **ROI height** is reduced, there will be more signal loss and cause distortion. If the ROI height is increased, the data changes are not much because there is no noise interference value.

 $\rightarrow$  Therefore, it is recommended to increase the ROI height so that most signals can be detected.

# 3. *Integration Method:*

Use reader to analyze different concentrations of sample A with different Integration Methods(1D & 2D 50), and record the T value results. The results are as follows:

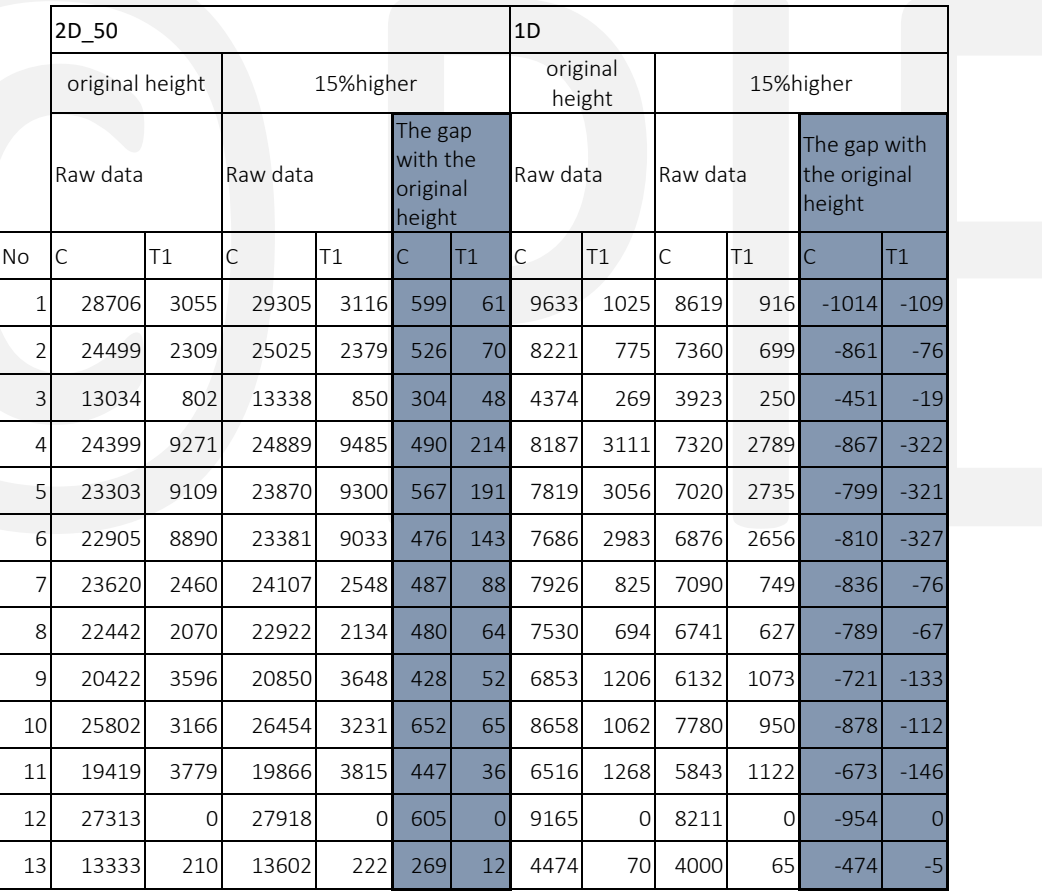

## The figure above shows:

When using 1D settings, increasing ROI will reduce the C/T value; the setting of 2D 50 has no such problem.

→ Integration Method recommends using 2D (including 2D\_10/2D\_25/2D\_50) settings.